## История обмена с РЭМД

Для просмотра истории обработки документа следует нажать кнопку \*\*\*, а затем выбрать пункт «Просмотр истории обмена с РЭМД».

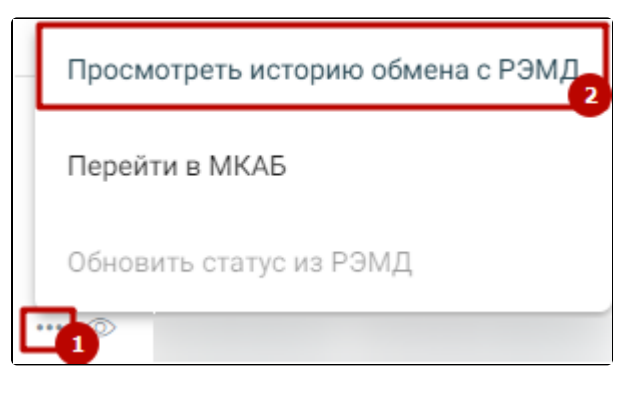

Выбор действия «Просмотреть историю обмена с РЭМД»

В результате выполнения действия откроется история обмена с РЭМД. Форма документа доступна только для просмотра. На форме отображаются следующие данные: вид документа, дата документа, номер документа, идентификатор документа, ФИО пациента, дата рождения, СНИЛС и история операций по выбранному ЭМД пациента.

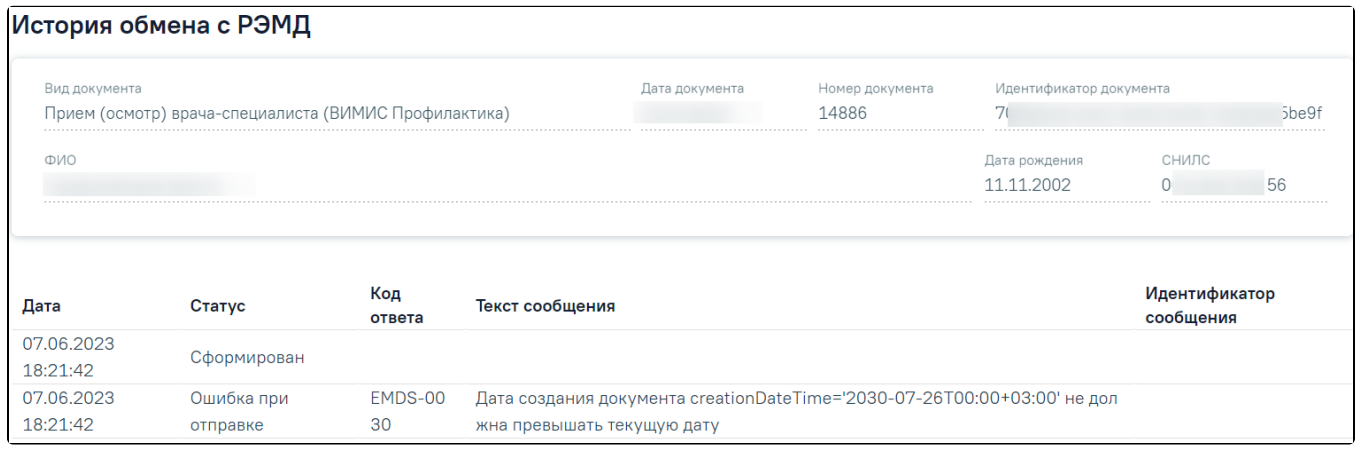

## История обмена с РЭМД

Если необходимо обновить статус из РЭМД, следует нажать кнопку ... а затем кнопку «Обновить статус из РЭМД». Действие доступно только для документов со статусом «Отправлен», «Ошибка регистрации»..